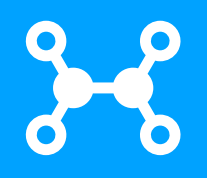

Manual Usuario

# **MIUCSH Académico APP Móvil Universidad Católica Silva Henríquez**

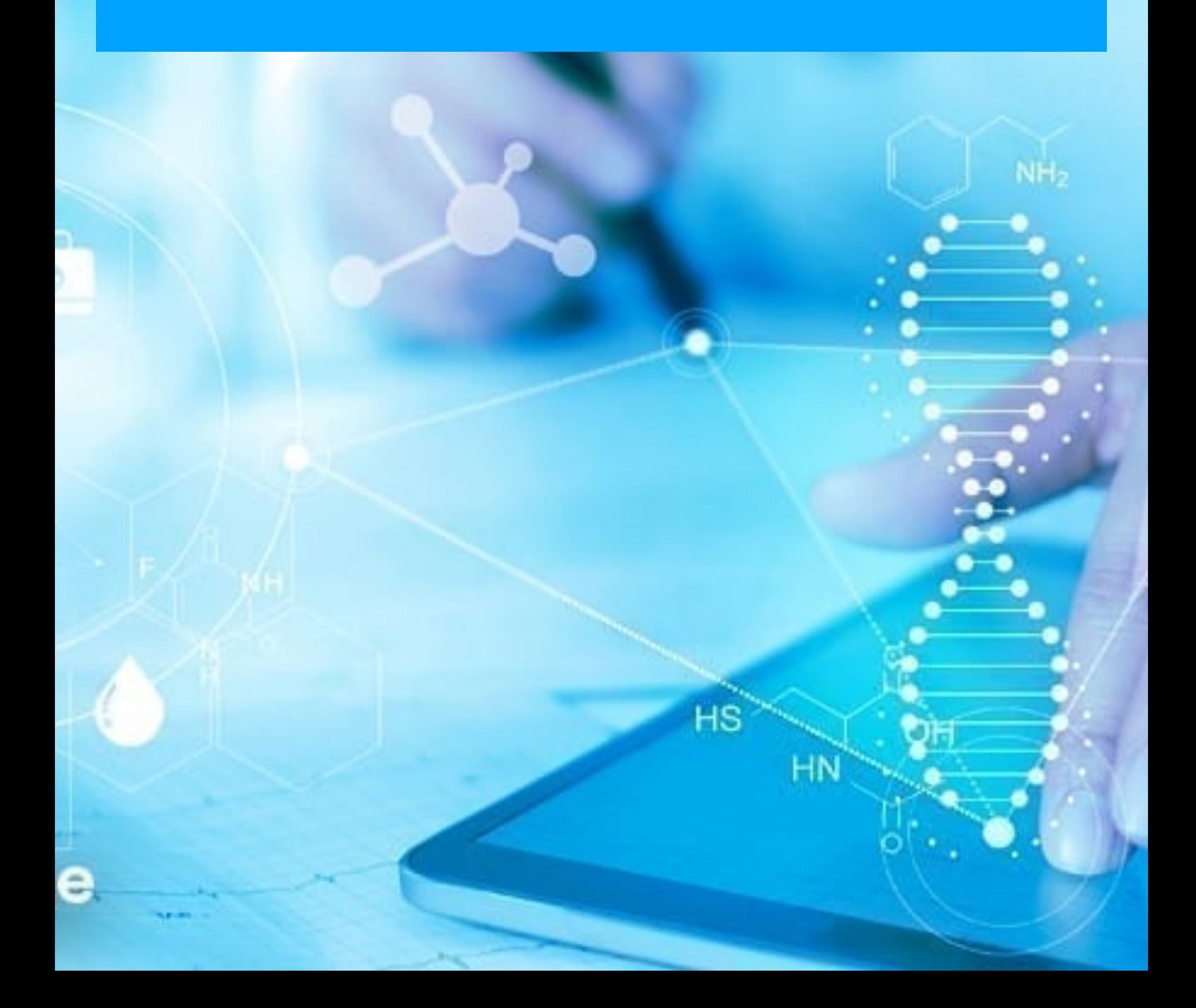

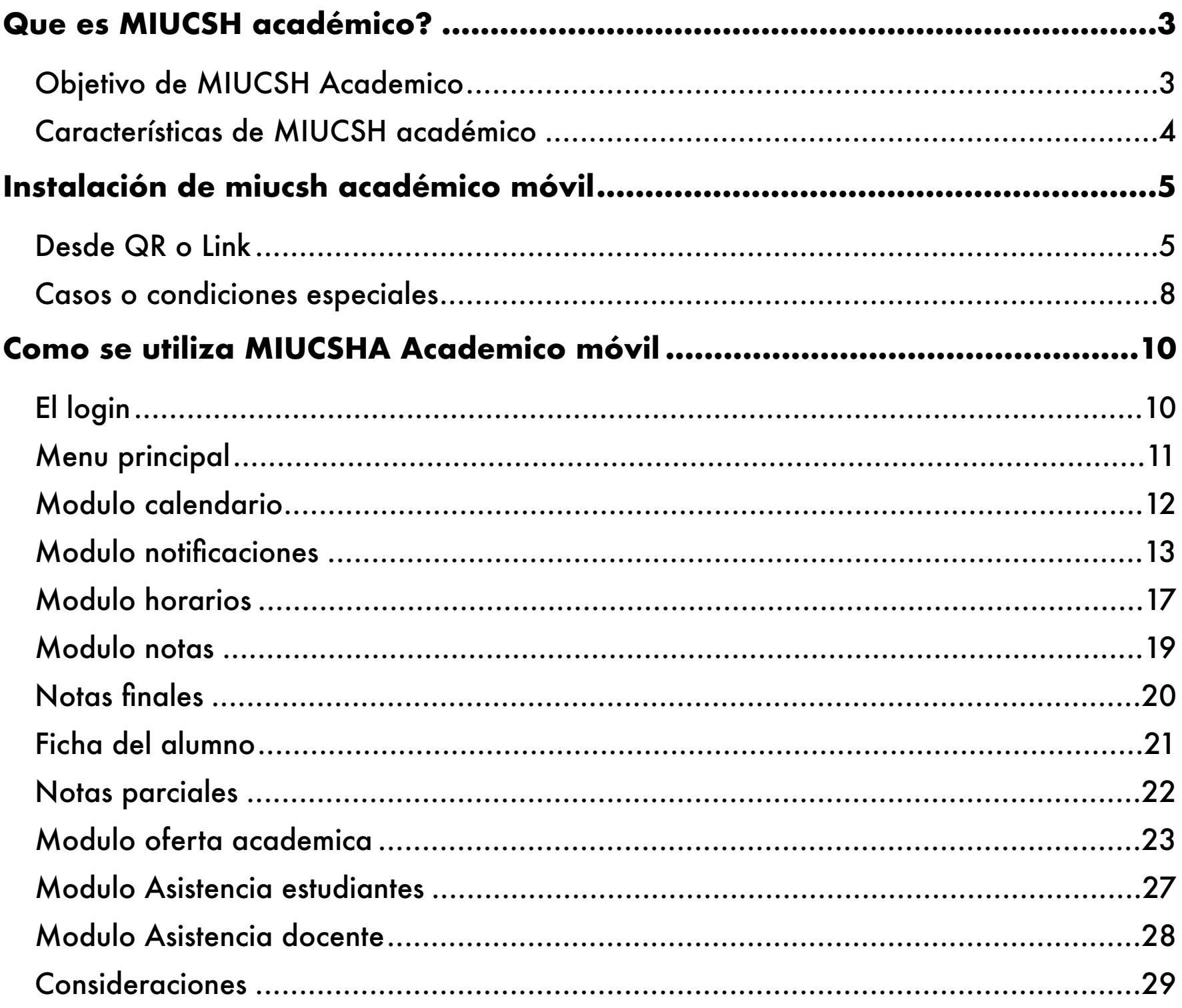

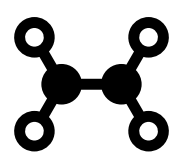

## <span id="page-2-0"></span>**QUE ES MIUCSH ACADÉMICO?**

MIUCSH Academico es una aplicación que posee diferentes componentes, dos componentes móviles: MIUCSH para el uso del estudiantado y MIUCSH Académico para el uso del personal académico, el tercer componente es una aplicación web, diseñada para facilitar la comunicación entre la universidad y su comunidad.

El componente web es considerado la estación base ya que permite registrar los mensajes y canalizar su entrega entre las aplicaciones móviles.

#### <span id="page-2-1"></span>**OBJETIVO DE MIUCSH ACADEMICO**

Es una solución que permite a cualquier académico usuario de la telefonía celular recibir información relativa a información académico, horario de clases, calendario académico, notas, así como gestionar la mensajería tanto de la universidad como de sus alumnos.

La aplicación web permite gestionar la mensajería, a través de una aplicación que despliega los mensajes y así mismo permite crear nuevos mensajes para la comunidad universitaria.

## <span id="page-3-0"></span> **CARACTERÍSTICAS DE MIUCSH ACADÉMICO**

En el diseño de la solución, como es obvio el usuario es de vital importancia y en todo momento se tiene que tener cuenta la experiencia e interacción del usuario, en el caso de la universidad este usuario esta representado por su rut.

El principal objetivo del diseño es lograr que la interacción del usuario sea lo más eficiente y simple posible. Al fin y al cabo, los diseños que se centran en el usuario se convierten en las mejores interfaces.

Diseñar una buena interfaz de usuario requiere que la solución contemple una serie de características como son:

- Interfase intuitiva basada en estándares y en el común de los diseños.
- La aplicación es nativa, por lo que las conexiones son rápidas.
- Código optimizado lo cual hace que la aplicación sea liviana y no consuma recursos del teléfono.
- Transmisión de información utilizando tanto la red de telefonía como la conexión de wifi.
- Servidores basados en microservicios, diseñados para atender grandes volúmenes de transacciones.
- Transmisión de datos en forma asíncrona.

## <span id="page-4-0"></span>**INSTALACIÓN DE MIUCSH ACADÉMICO MÓVIL**

#### <span id="page-4-1"></span>**DESDE QR O LINK**

Al leer el código QR o seleccionar el link desde el navegador se descarga un archivo de tipo apk en el celular.

En el caso de que la plataforma requiera permisos se deben, nos aparecerá un mensaje solicitando acceso, y debemos autorizarlo.

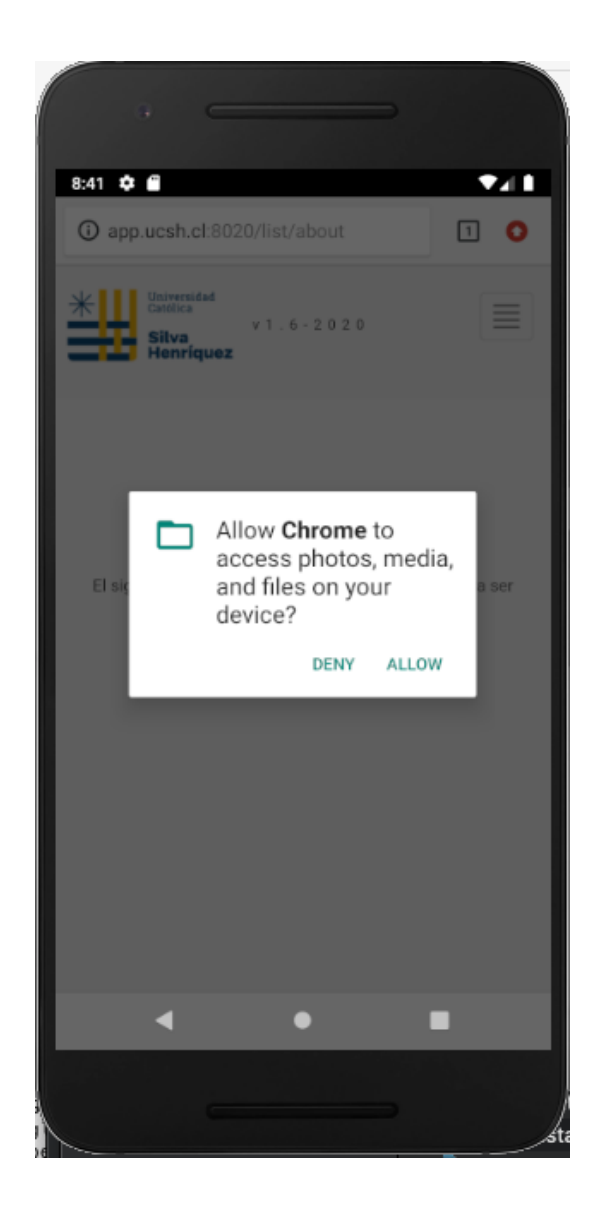

En algunos casos se puede presentar una pantalla con un mensaje de advertencia, sobre descargar el archivo.

En este caso debemos seleccionar el botón Aceptar, tal como lo podemos apreciar en la siguiente imagen:

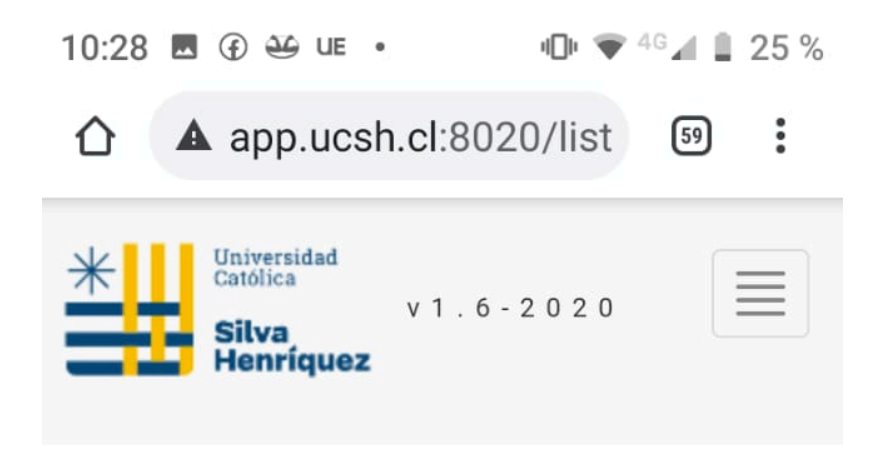

## **Instalador APP**

El siguiente link permite descargar la aplicacion para ser instalada en su celular Android

**MICSH Link Instalador** 

 $\times$ ▲ Este tipo de archivo puede dañar tu dispositivo. ¿Quieres descargar com.bizgroup.mi ucshv2ia2.apk de todas formas?

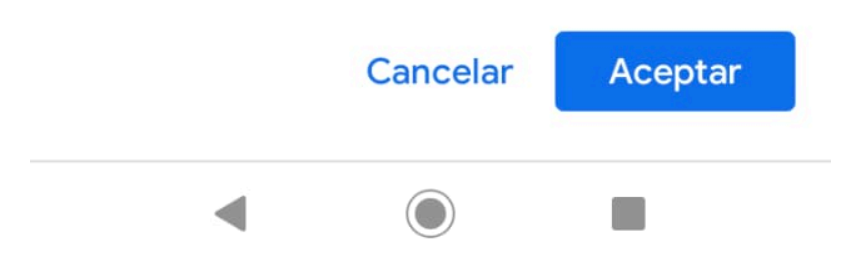

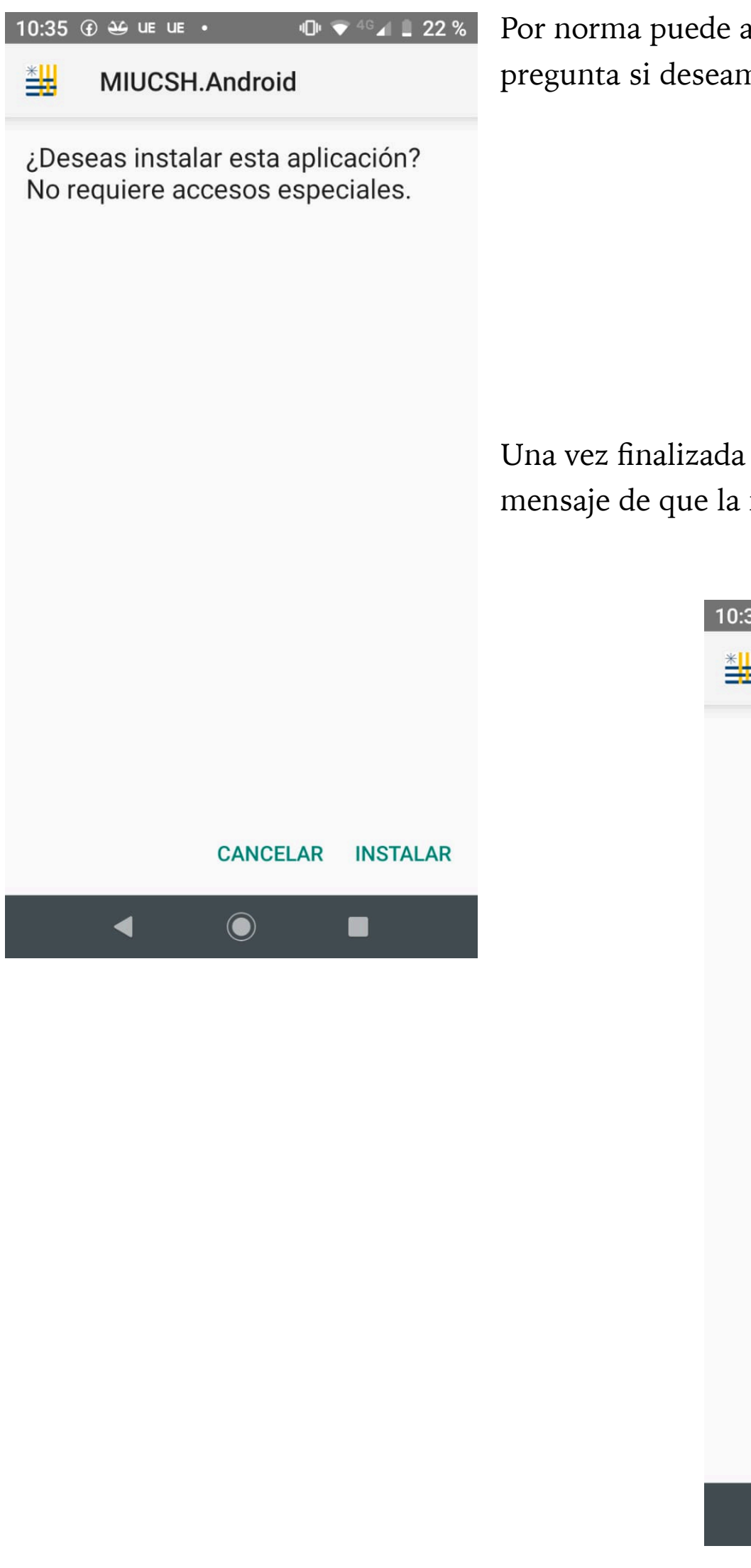

Por norma puede aparecernos un mensaje que nos pregunta si deseamos instalar la aplicación.

Una vez finalizada la instalación, nos aparece un mensaje de que la instalación ha sido instalada.

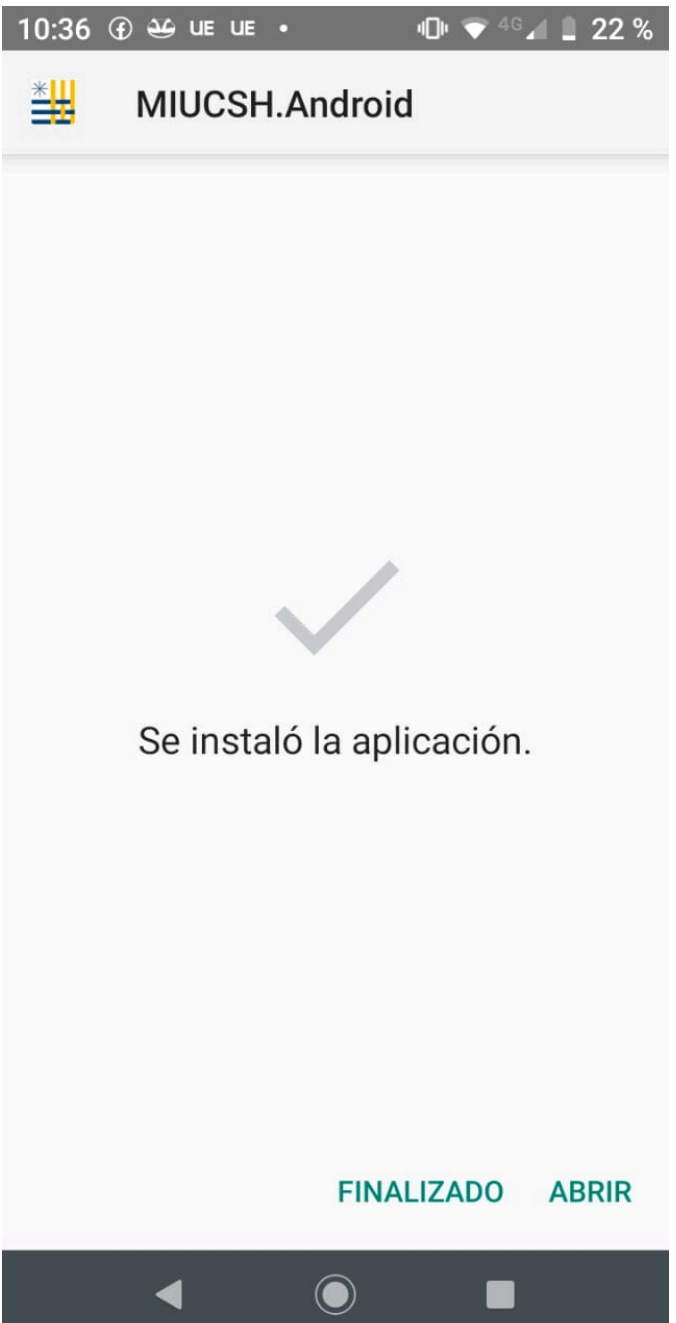

## <span id="page-7-0"></span>**CASOS O CONDICIONES ESPECIALES**

En algunos casos la firma de instalación no es reconocida, en estos casos nos aparece un mensaje de "Play Protect", donde se indica que la instalación ha sido bloqueada.

De aparecer este mensaje debemos seleccionar "INSTALAR DE TODAS FORMAS", **nunca** debemos apretar el botón Aceptar ya que se suspende la instalación.

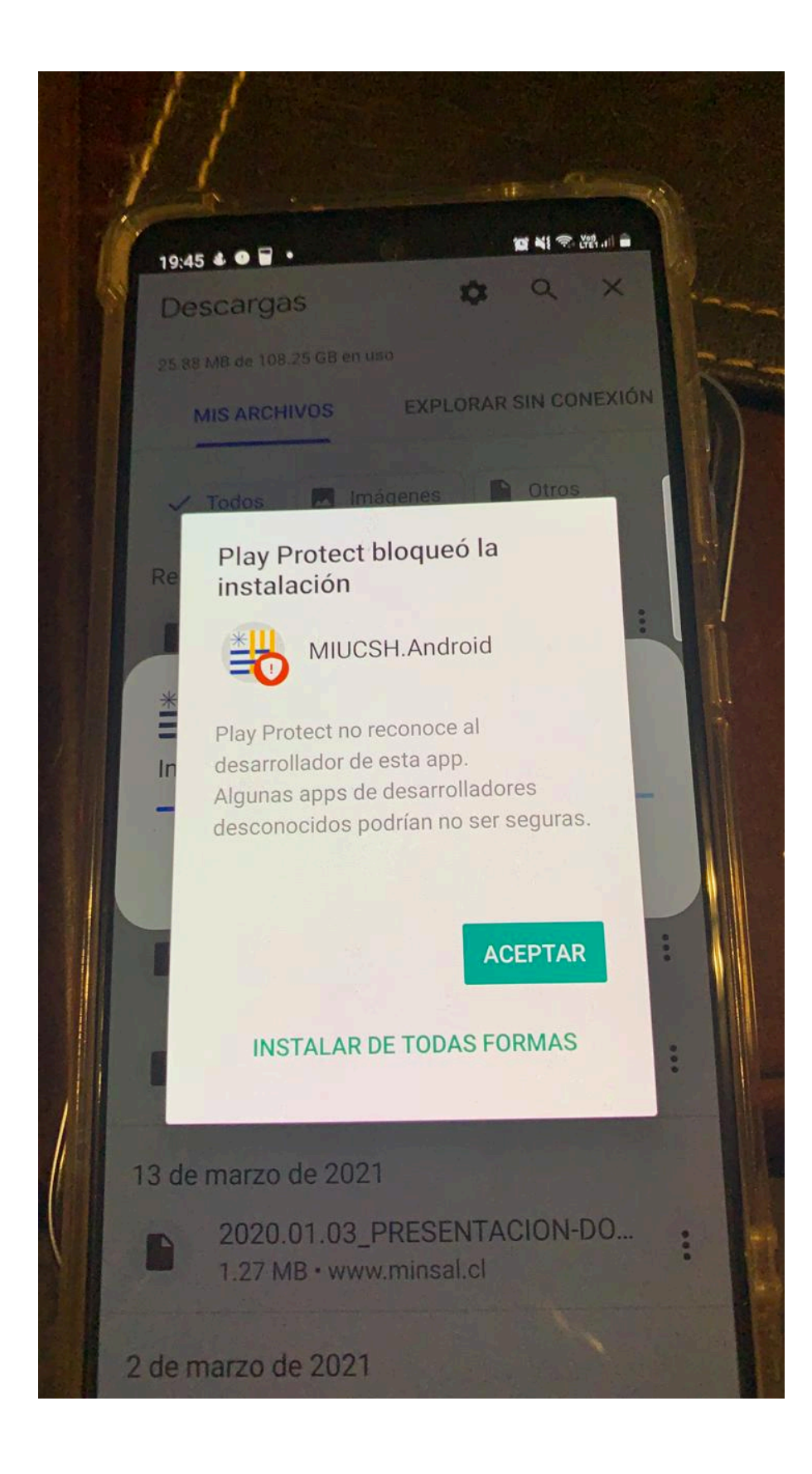

## <span id="page-9-0"></span>**COMO SE UTILIZA MIUCSHA ACADEMICO MÓVIL**

#### <span id="page-9-1"></span>**EL LOGIN**

La primera interfaz con la que el usuario debe interactuar se denomina login, en ella el usuario debe ingresar sus credenciales, rut sin dígito verificador y password:

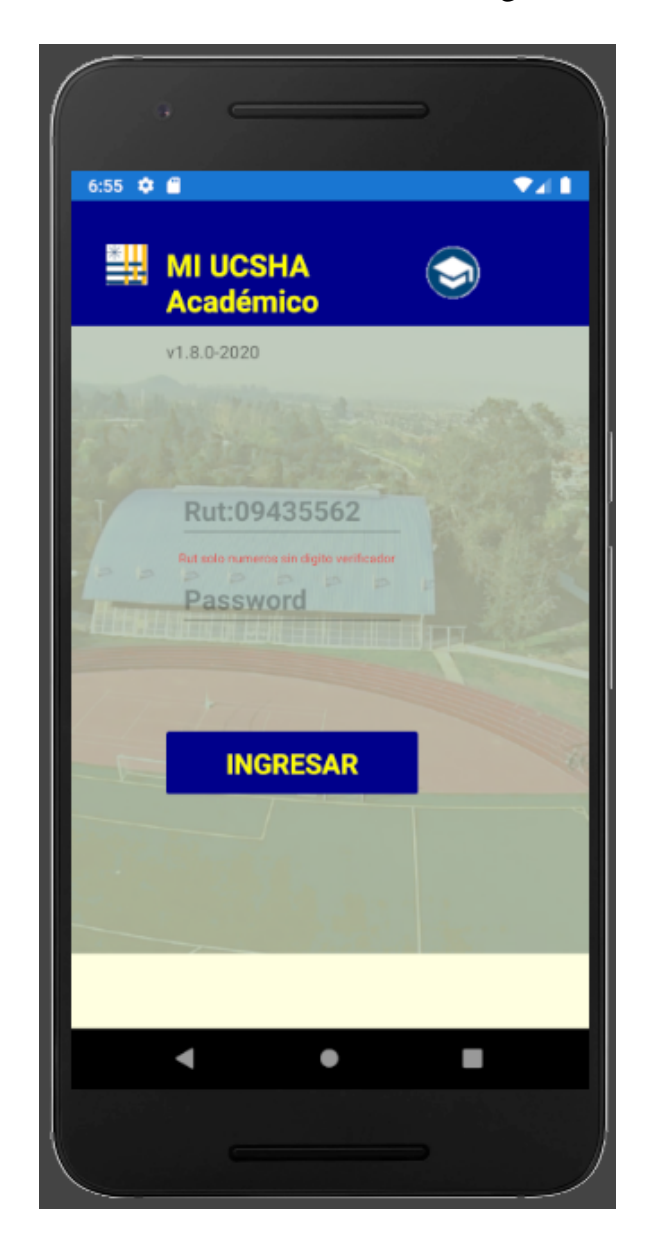

Esta interfaz cuenta con un botón:

**Ingresar:** Una vez ingresado nuestro usuario y password, este botón nos permite ingresar en la aplicación y visualizar el menú principal.

**Usuario:** El usuario es el rut sin dígito verificador.

**Password:** El usuario debe ingresar el rut indicado por la universidad.

#### <span id="page-10-0"></span>**MENU PRINCIPAL**

A partir de que ingresamos nuestro usuario y password, nos aparece un menú compuesto de 8 botones, a partir de este menú tenemos acceso a los diferentes módulos de la aplicación

**Calendario:** Este modulo permite visualizar calendario de eventos y fechas de interés para el estudiante.

**Notificaciones:** Modulo de notificaciones.

**Horarios:** Al presionar este botón podremos ingresar al modulo donde consultamos el horario de actividades.

**Notas:** Consulta las notas de los estudiantes por cada actividad curricular de la cual somos académicos.

**Oferta Académica:** En este modulo podemos consultar la oferta académica.

**Asistencia Docente:** Este botón nos permite ingresar al modulo de asistencias, en el podemos consultar nuestra asistencia a las actividades académicas de las cuales somos académicos.

**Asistencia Estudiante:** Este botón nos permite ingresar al modulo de asistencias de los estudiantes, en el podemos consultar la asistencia de estos a las actividades académicas de las cuales somos académicos.

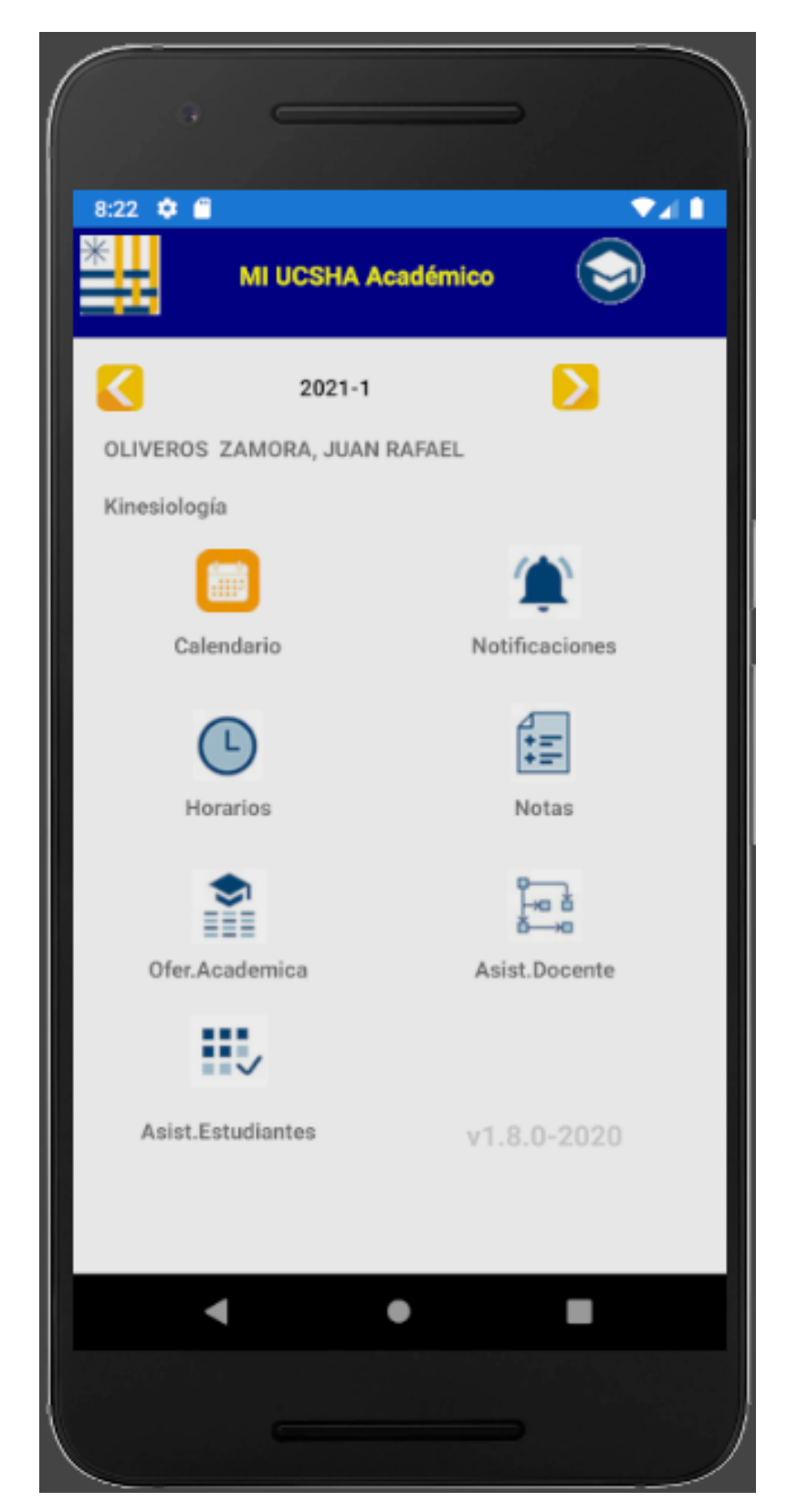

## <span id="page-11-0"></span>**MODULO CALENDARIO**

Este modulo permite visualizar el calendario de año en curso, donde se pueden consultar los eventos y fechas de interés para el estudiante. La lista trae la actividad o evento por mes y dos fechas la del lado izquierdo representa la fecha de inicio del proceso y la de la derecha la fecha final del proceso.

#### **Barra de desplazamiento:** Esta barra contiene dos flechas que nos permiten navegar por diferentes meses.

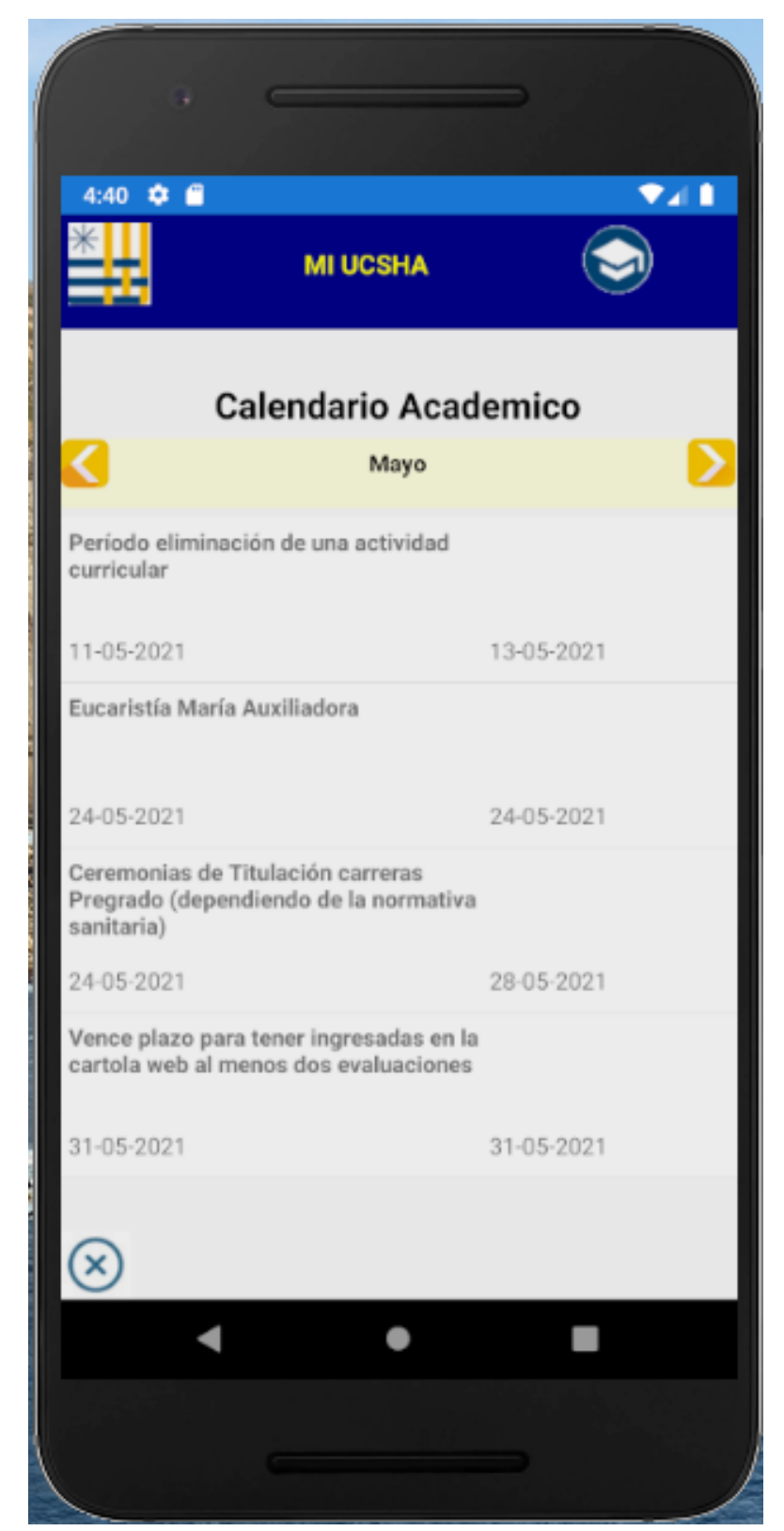

## <span id="page-12-0"></span>**MODULO NOTIFICACIONES**

Este modulo nos permite administrar las notificaciones, visualizando, enviando y eliminando las mismas. La lista trae el asunto, origen y fecha de la notificación.

Al seleccionar la notificación, se repliega el mensaje completo.

**El botón basurero:** permite borra las notificaciones.

**"Enviar notificacion":** al presionar esta leyenda nos permite elegir una notificación.

**Botones de sobre:** Permite cambiar los modos de visualización: **Leidos, Enviados, Recibidos.** 

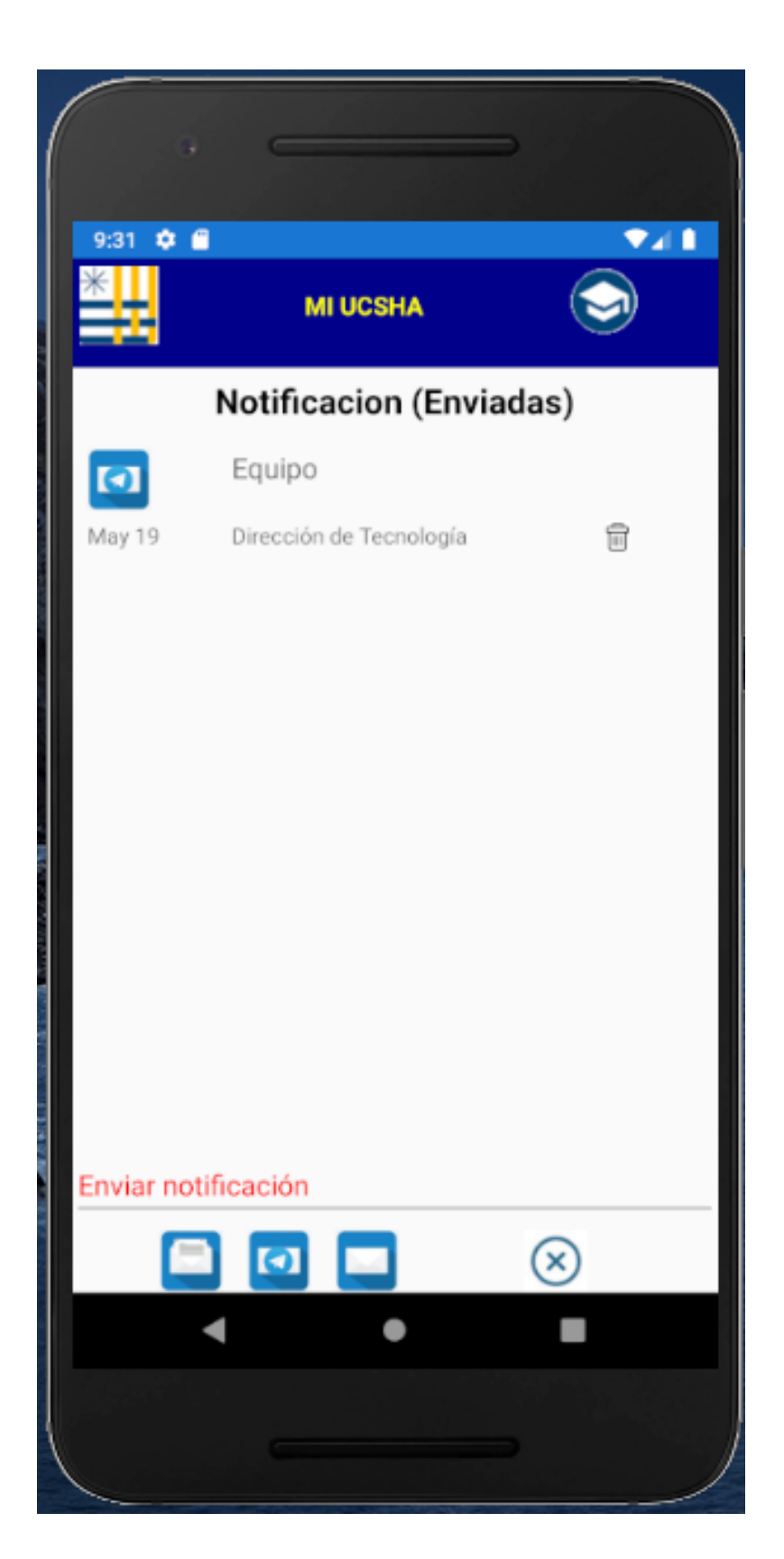

Pantalla de visualización del mensaje, una vez seleccionada la notificación, se despliega un recuadro que contiene el cuerpo de la notificación mensaje recibida.

**Boton CERRAR:** permite cerrar la ventana de visualización.

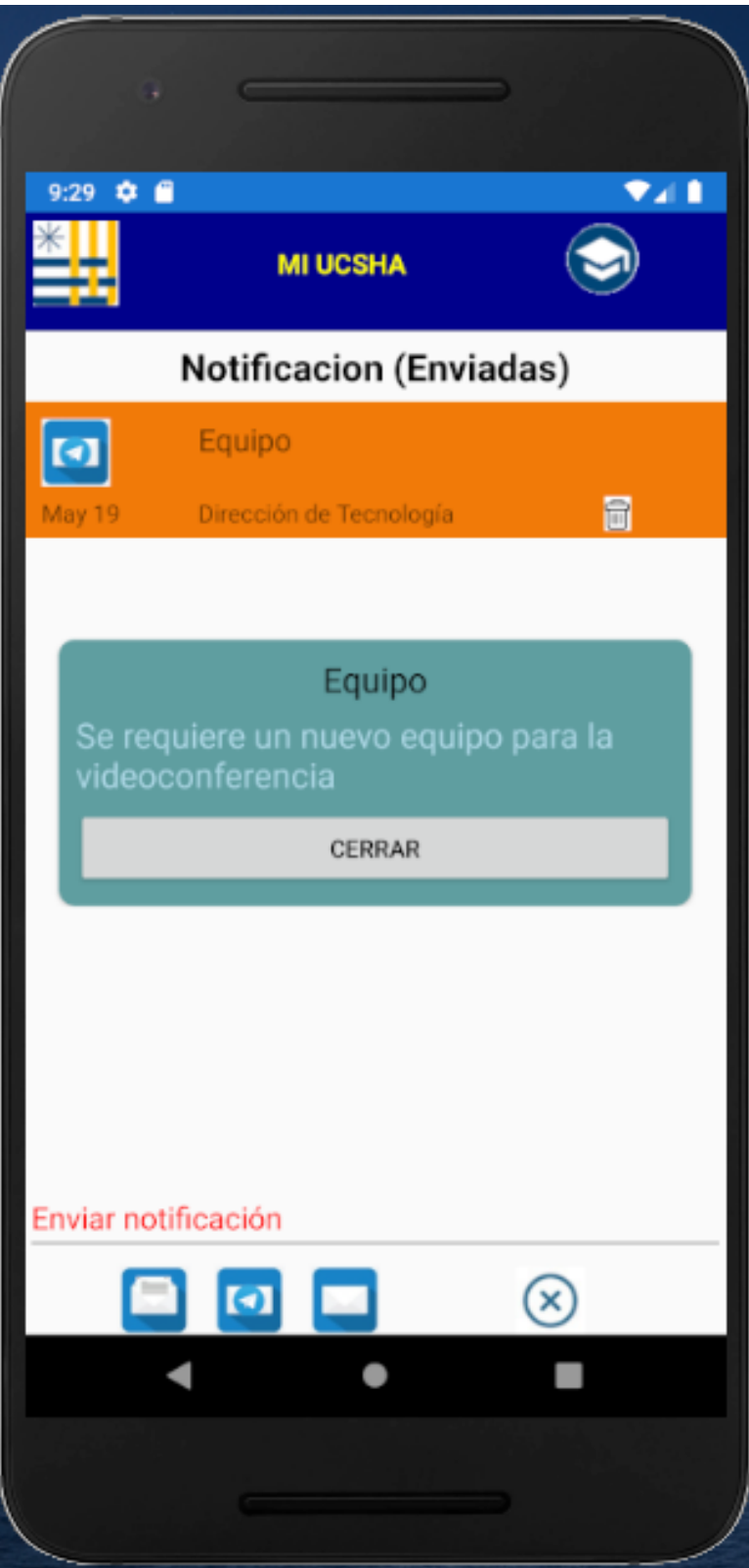

Una vez que se presiona "**Enviar notificación**", se despliega un menú con los posibles destinatarios.

#### Al seleccionar un destinatario, se despliega una ventana donde se redacta el mensaje que se quiere enviar.

**CANCEL:** Este botón nos permite cancelar el proceso de generar un nuevo mensaje.

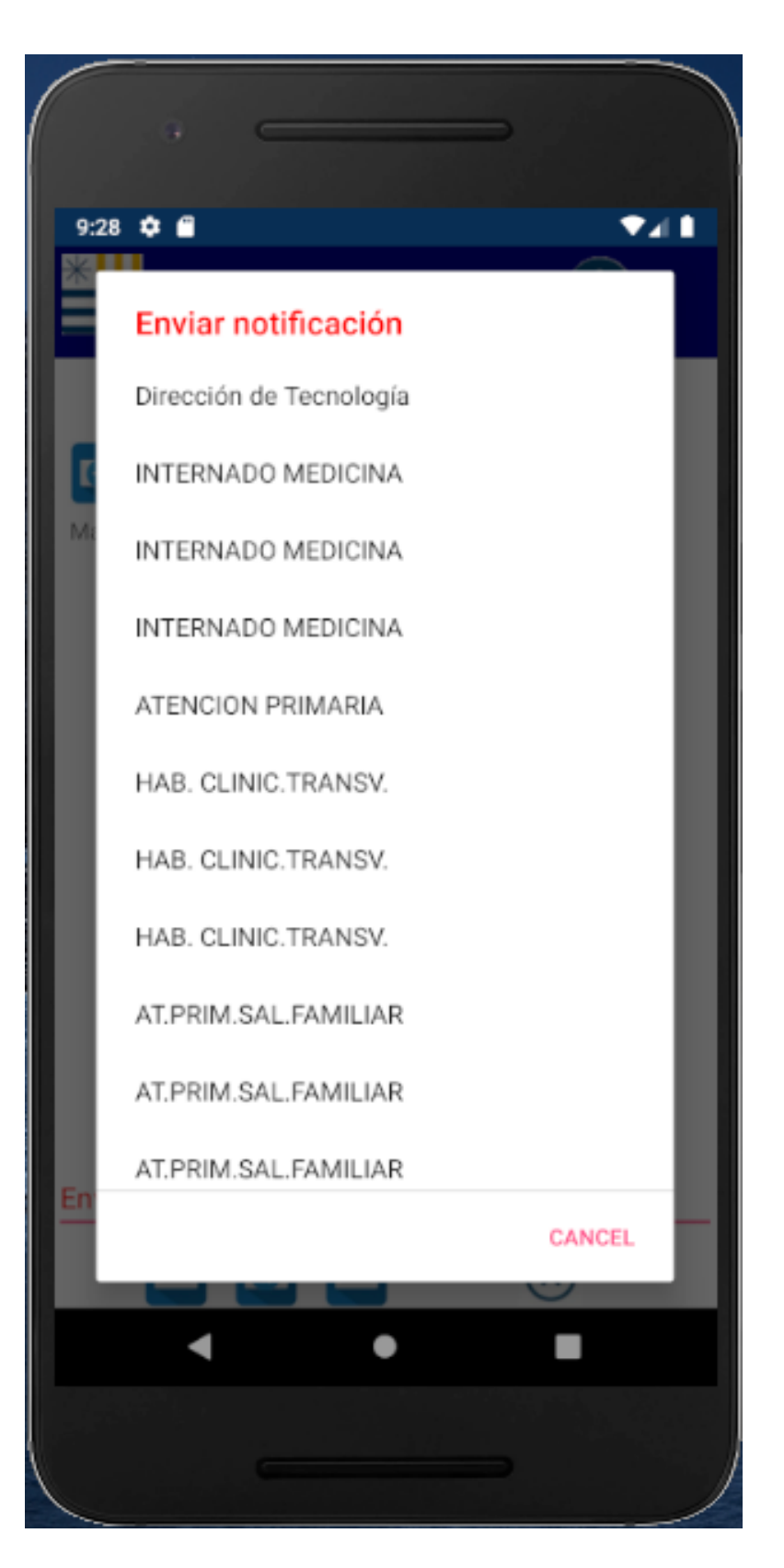

Después de seleccionar un destinatario aparece la ventana donde redactamos el mensaje a ser enviado, aparece el destinatario seleccionado y dos campos, el primero indicamos el Asunto del mensaje y en el segundo colocamos el cuerpo del mensaje.

**Asunto:** Ingresamos el asunto del mensaje.

**Cuerpo:** Aqui colocamos el contenido del mensaje.

**Botón Enviar:** este botón permite enviar el mensaje.

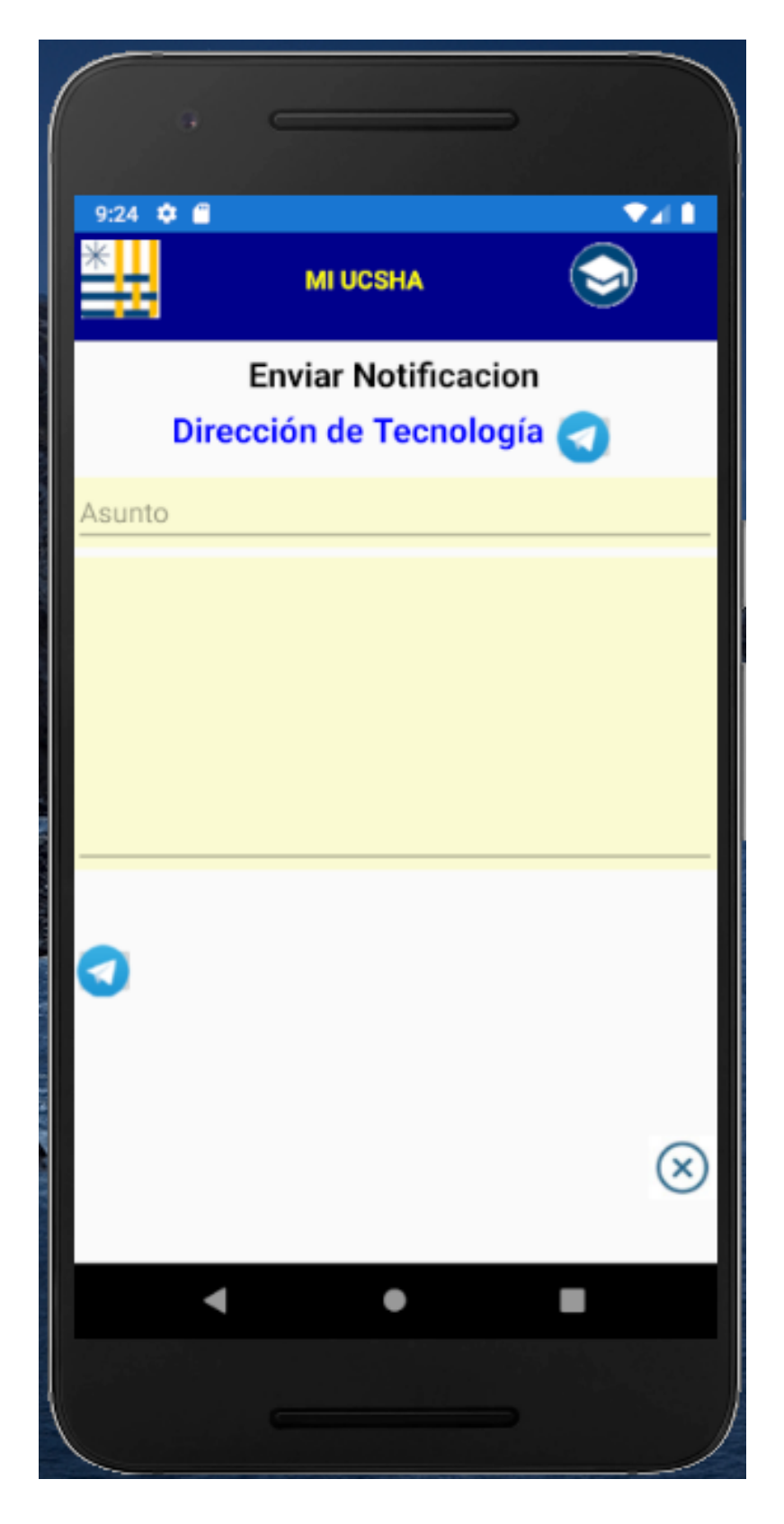

## <span id="page-16-0"></span>**MODULO HORARIOS**

La pantalla inicial de este modulo trae un botón por cada día de la semana, al presionar el botón ingresamos a consultar el día seleccionado.

#### **Botones ddia de la semana:** al presionar el boton pasamos a la pantalla de horarios del día seleccionado.

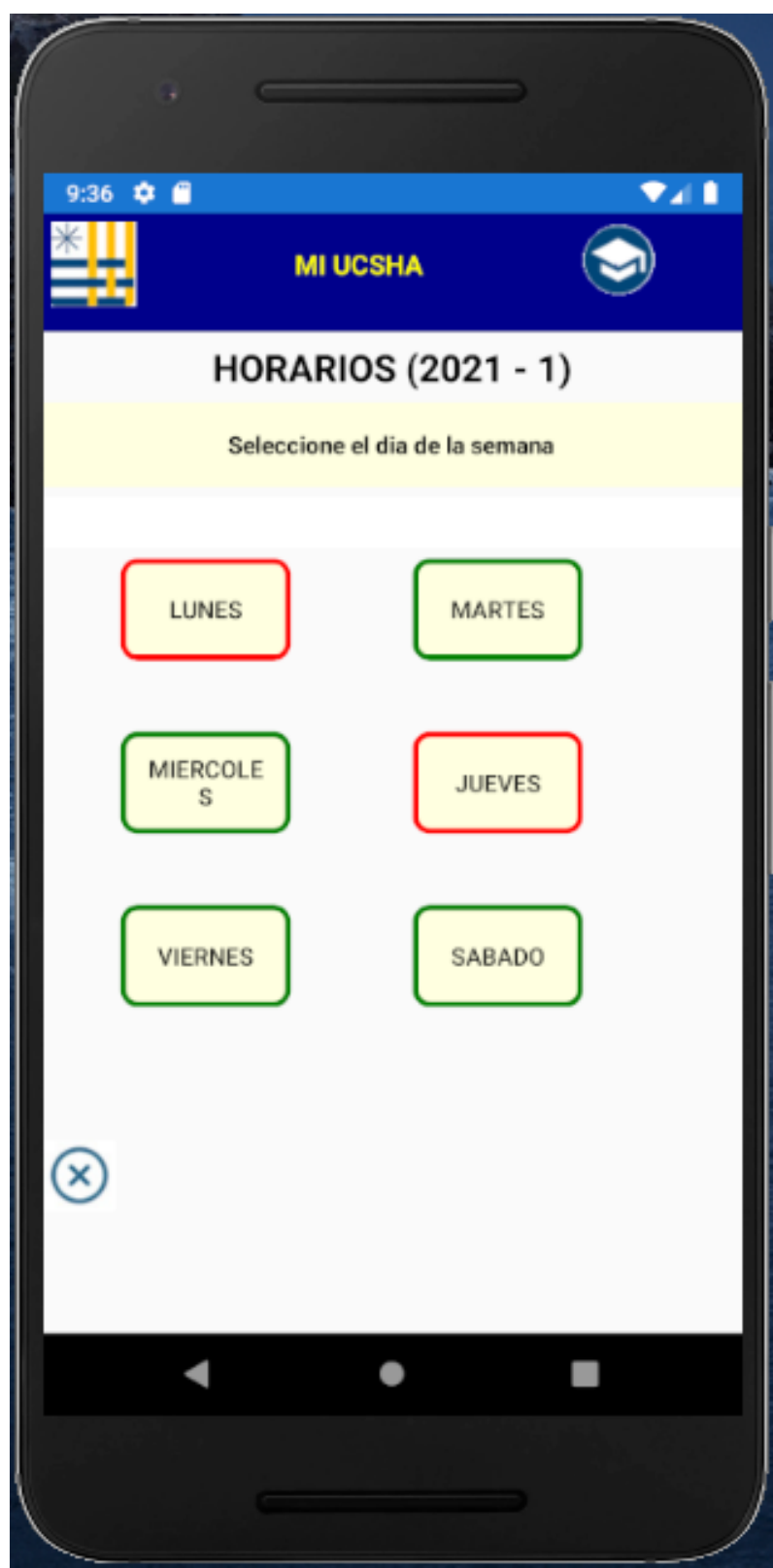

La pantalla de horarios presenta el nombre de la actividad curricular, su código-sección, la sala, nombre del académico y el horario.

**Barra de desplazamiento:** Esta barra contiene dos flechas que nos permiten navegar por diferentes días de la semana.

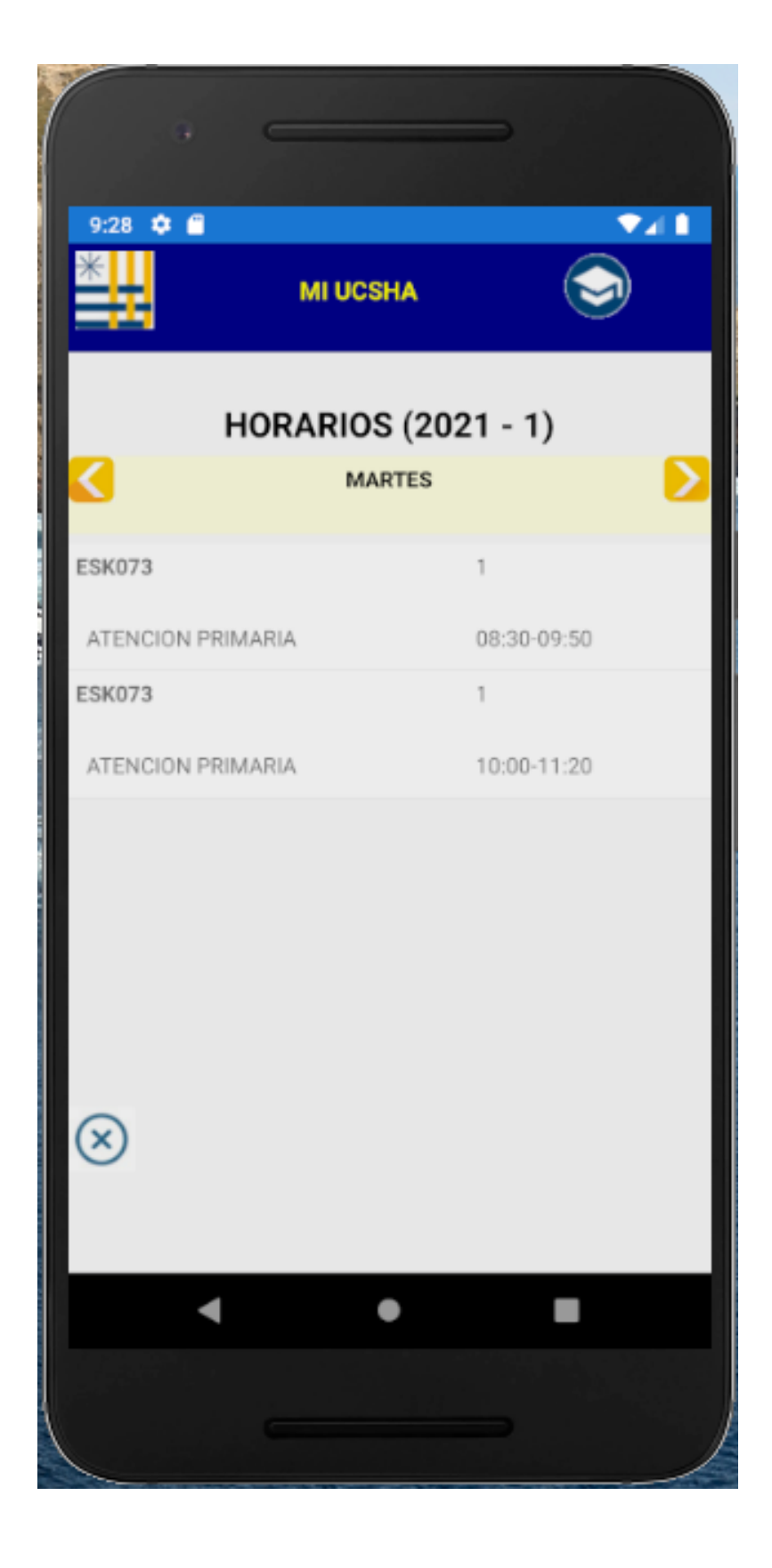

## <span id="page-18-0"></span>**MODULO NOTAS**

La pantalla inicial de este modulo permite seleccionar el tipo de nota que va ha ser consultada, esta puede ser la notas final o las notas parciales.

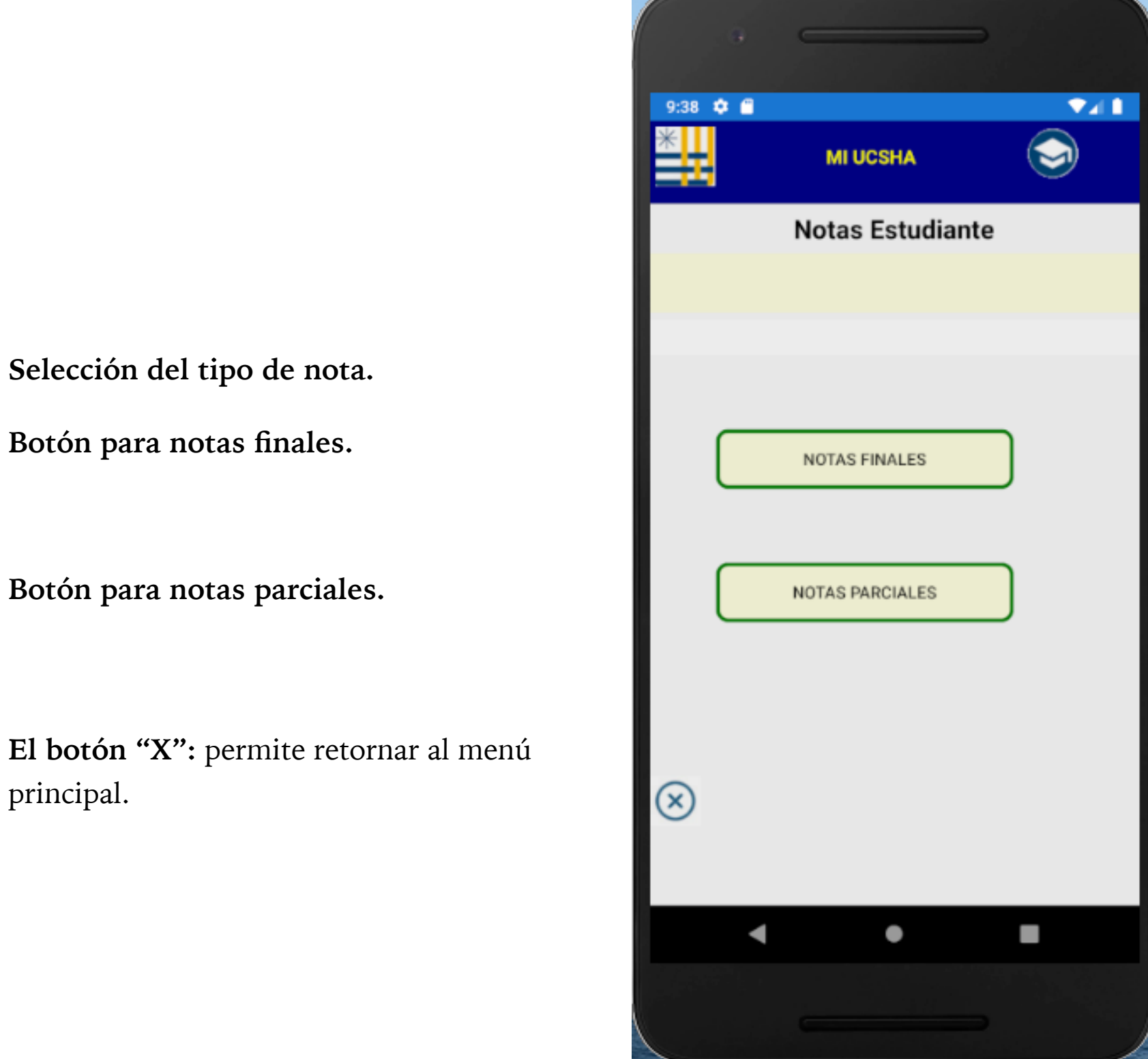

#### <span id="page-19-0"></span>**NOTAS FINALES**

Una vez seleccionado el tipo de nota final, se presenta la pantalla de consulta de notas, en ella podemos seleccionar la actividad curricular y al seleccionar esta nos devuelve un listado de alumnos con su nombre, rut y nota final.

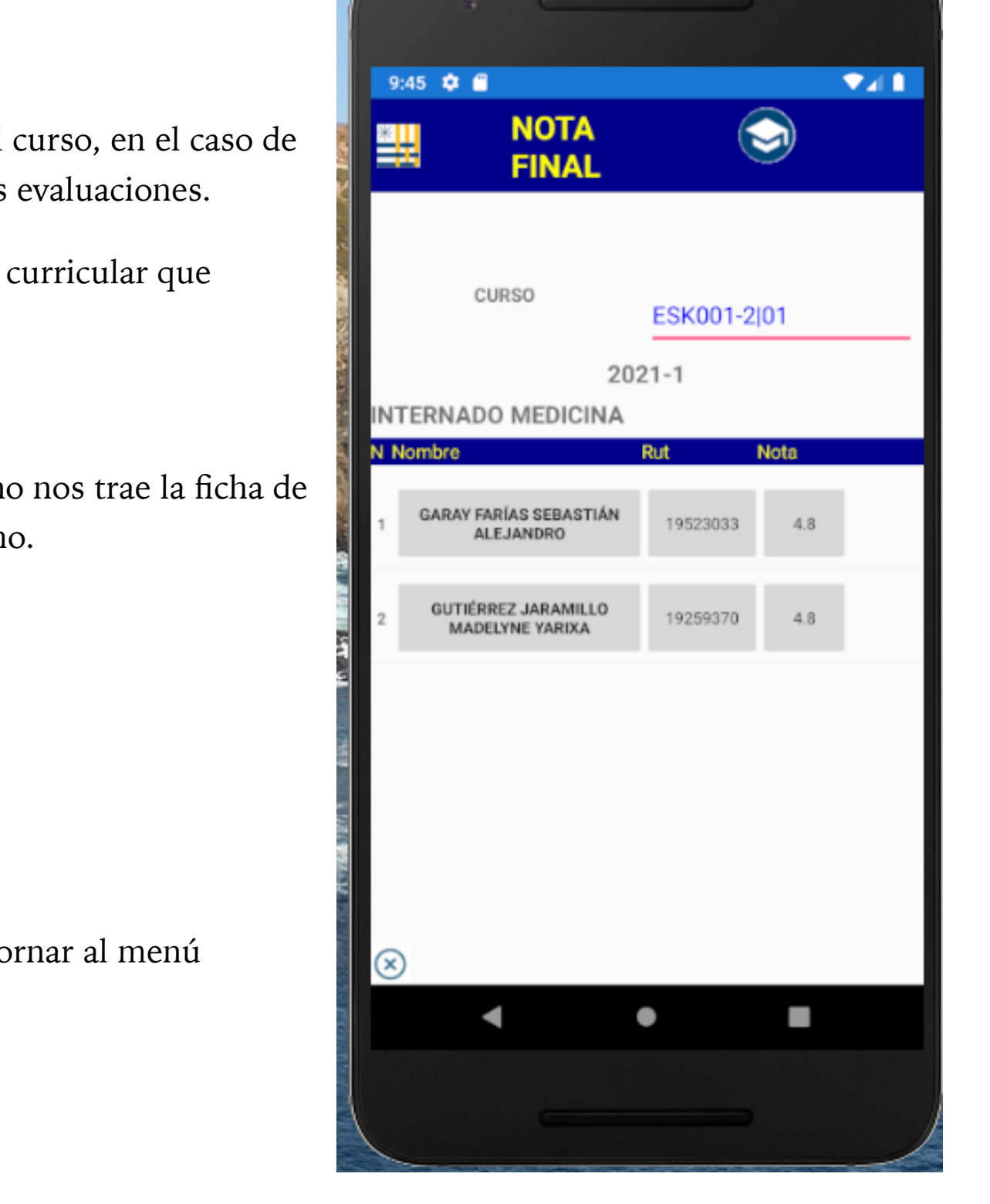

**Final:** Trae la nota final del curso, en el caso de haber completado todas las evaluaciones.

Seleccionamos la actividad curricular que deseamos consular

Si seleccionamos un alumno nos trae la ficha de datos personales del alumno.

## <span id="page-20-0"></span>**FICHA DEL ALUMNO**

Al seleccionar un alumno en la pantalla de notas, la app nos presenta una ficha con la fotografía y los datos principales del alumno.

> $\overline{\mathbf{v}}$ 11:43  $\ddot{\phi}$   $\ddot{\theta}$ **MI UCSHA** RUT: NMAT: NOMBRE: CARRERA: EMAIL:  $\circledcirc$  $\blacksquare$ ٠ l,

## <span id="page-21-0"></span>**NOTAS PARCIALES**

Una vez seleccionado el tipo de nota parciales, se presenta la pantalla de consulta de notas, en ella podemos seleccionar la actividad curricular y al seleccionar esta nos devuelve un listado de alumnos con su nombre, rut y nota final.

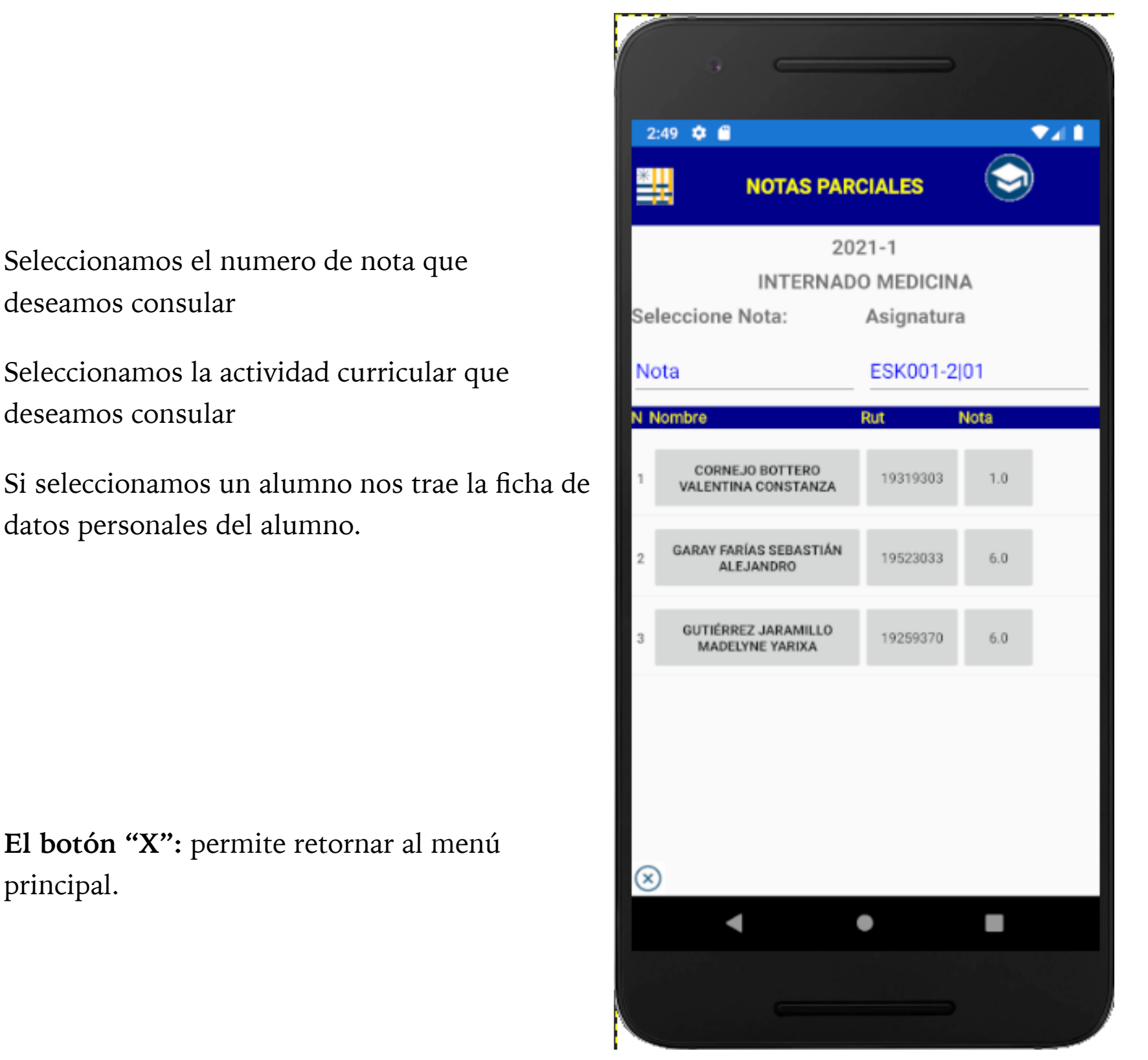

## <span id="page-22-0"></span>**MODULO OFERTA ACADEMICA**

Este modulo nos permite consultar la oferta académica, una vez ingresamos a la primera pantalla, debemos seleccionar la Facultad a ser consultada.

#### **Facultad:** La lista nos permite seleccionar la facultad a ser consultada.

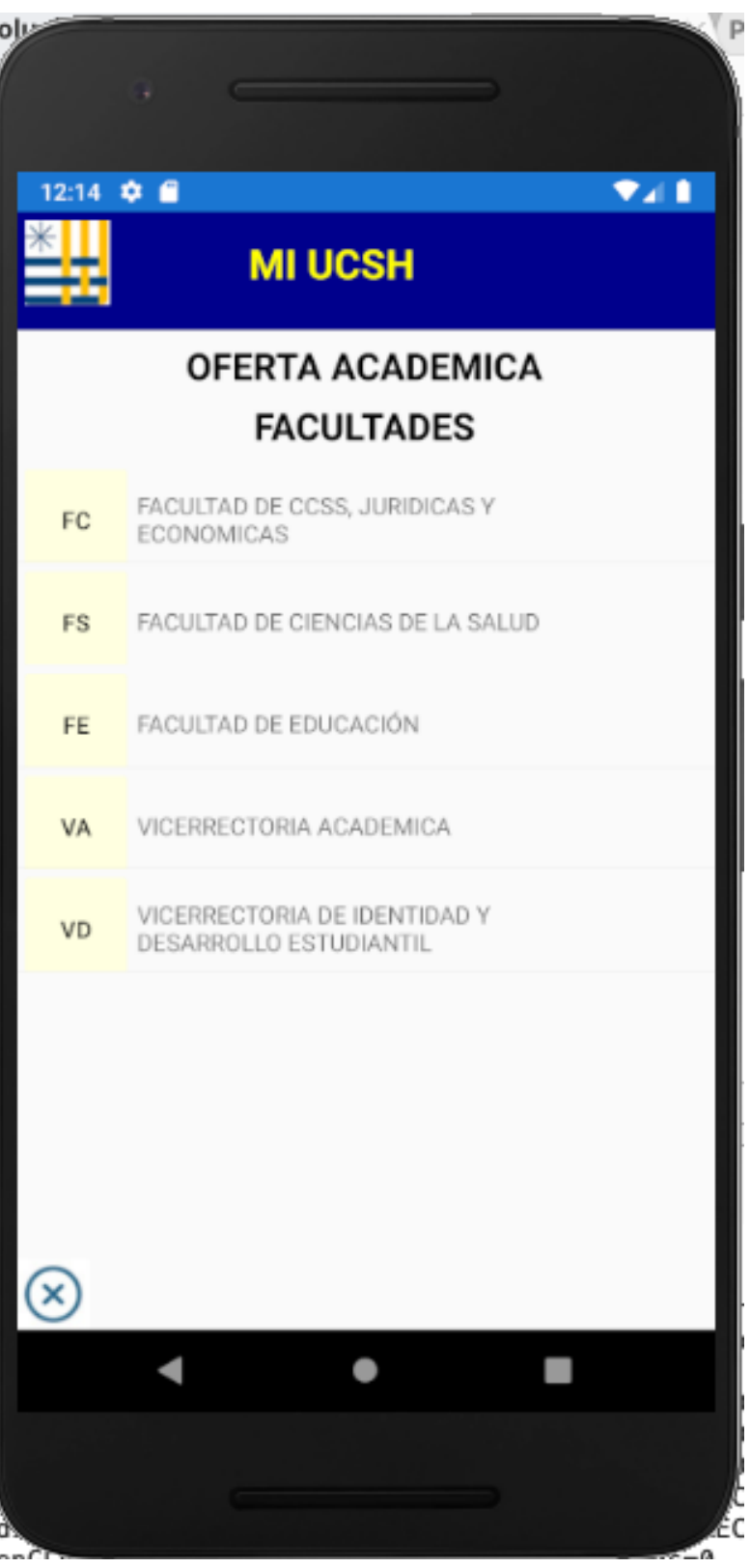

Después de haber seleccionado la Facultad, aparece la pantalla de escuelas, en ella podemos seleccionar la escuela a ser consultada.

#### **Escuela:** La lista nos permite seleccionar la escuela a ser consultada.

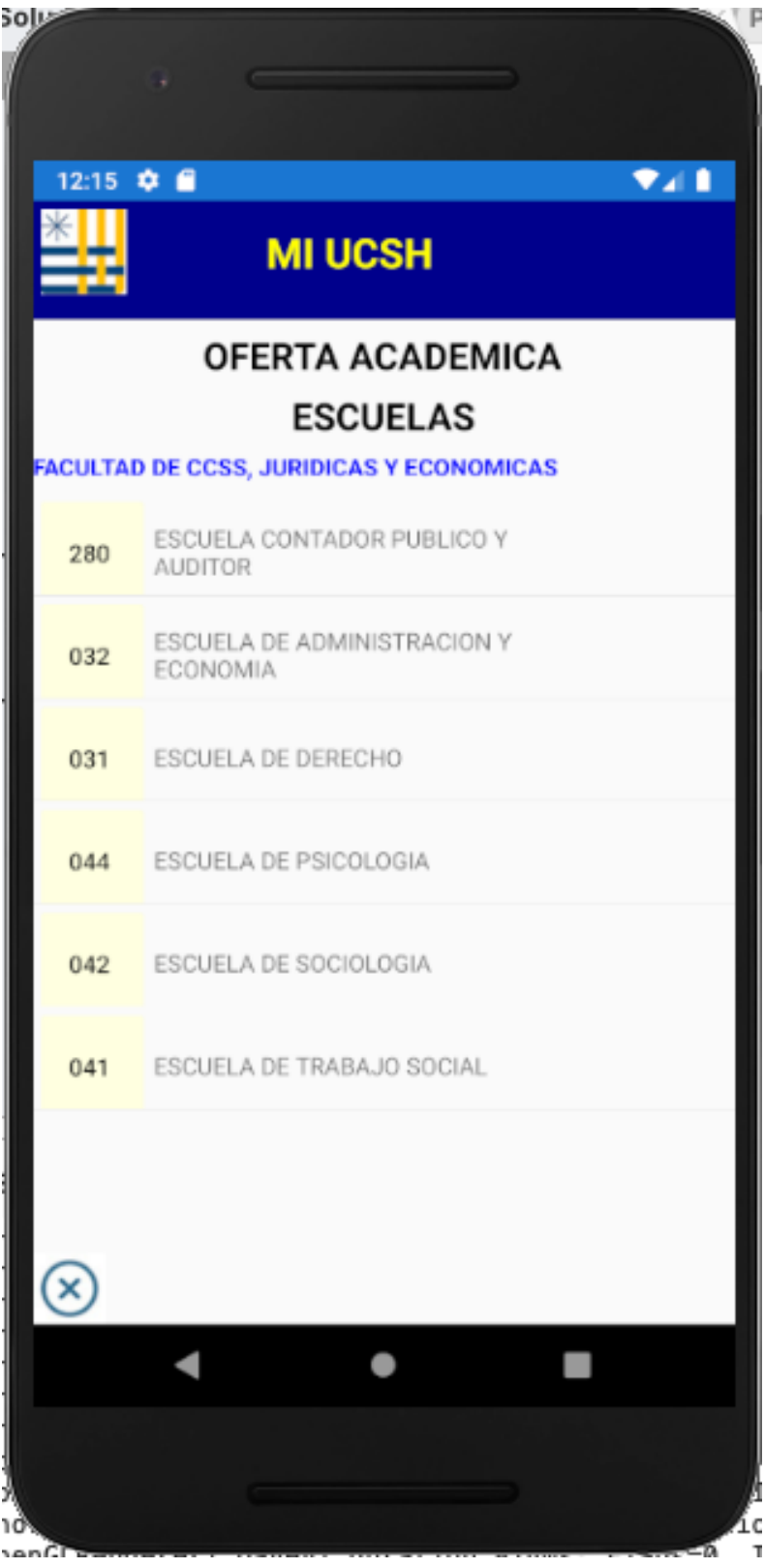

Después de haber seleccionado la Escuela, aparece la pantalla de ofertas, en ella podemos seleccionar la actividad curricular a ser consultada.

**Actividad curricular:** La lista nos permite seleccionar la actividad a ser consultada.

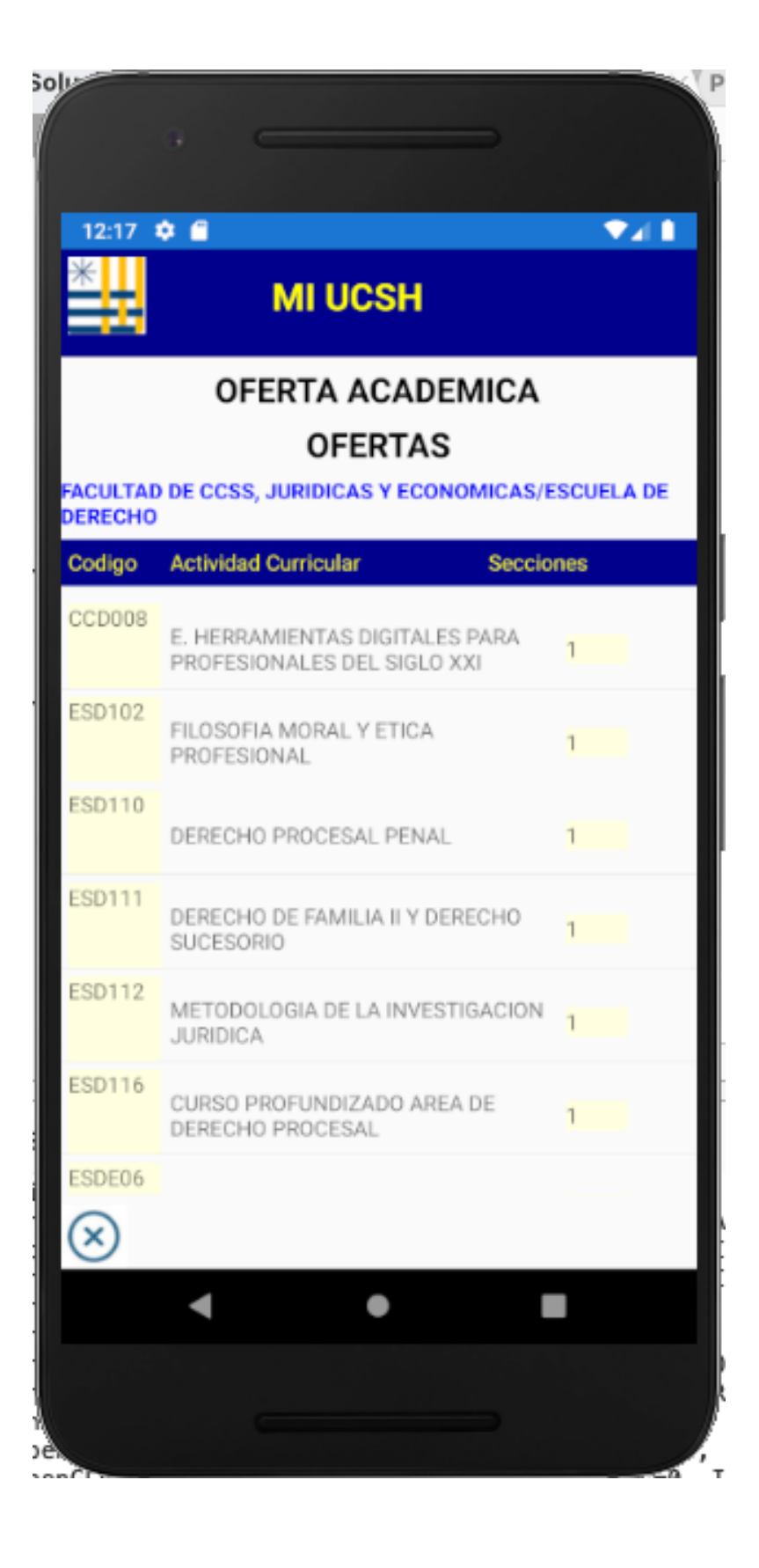

Una vez seleccionada la Actividad Curricular, ingresamos a la pantalla de consulta del detalle de actividad curricular, podremos consultar las secciones disponibles y el numero de cupos.

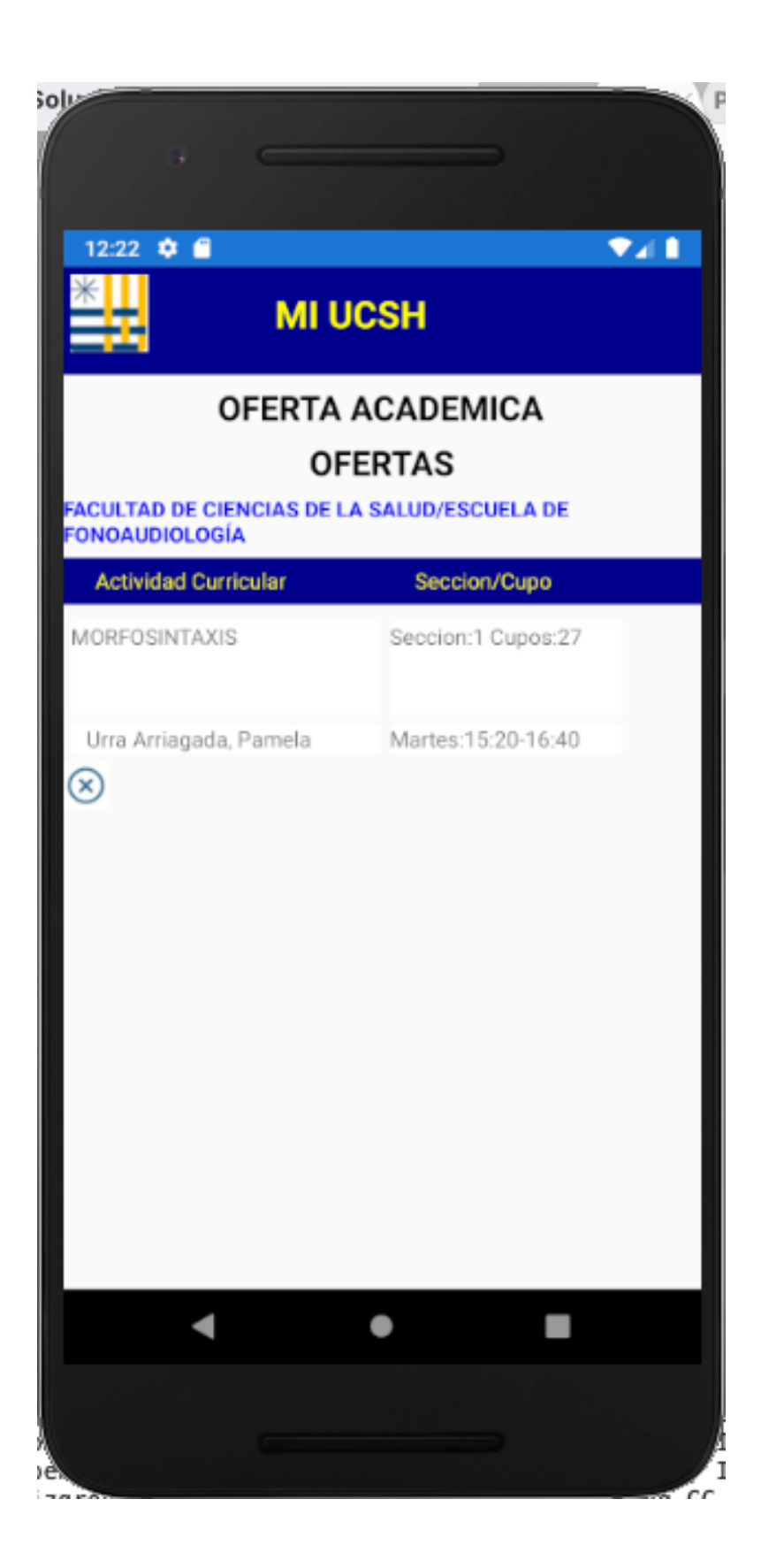

## <span id="page-26-0"></span>**MODULO ASISTENCIA ESTUDIANTES**

Este modulo permite consultar la asistencias e inasistencias de los estudiantes, la pantalla presenta un gráfica donde a simple vista podemos observar el porcentaje de asistencia a la actividad curricular.

Seleccionamos la fecha que es de nuestro interés consultar.

Seleccionamos la actividad curricular que deseamos consular.

datos personales del alumno.

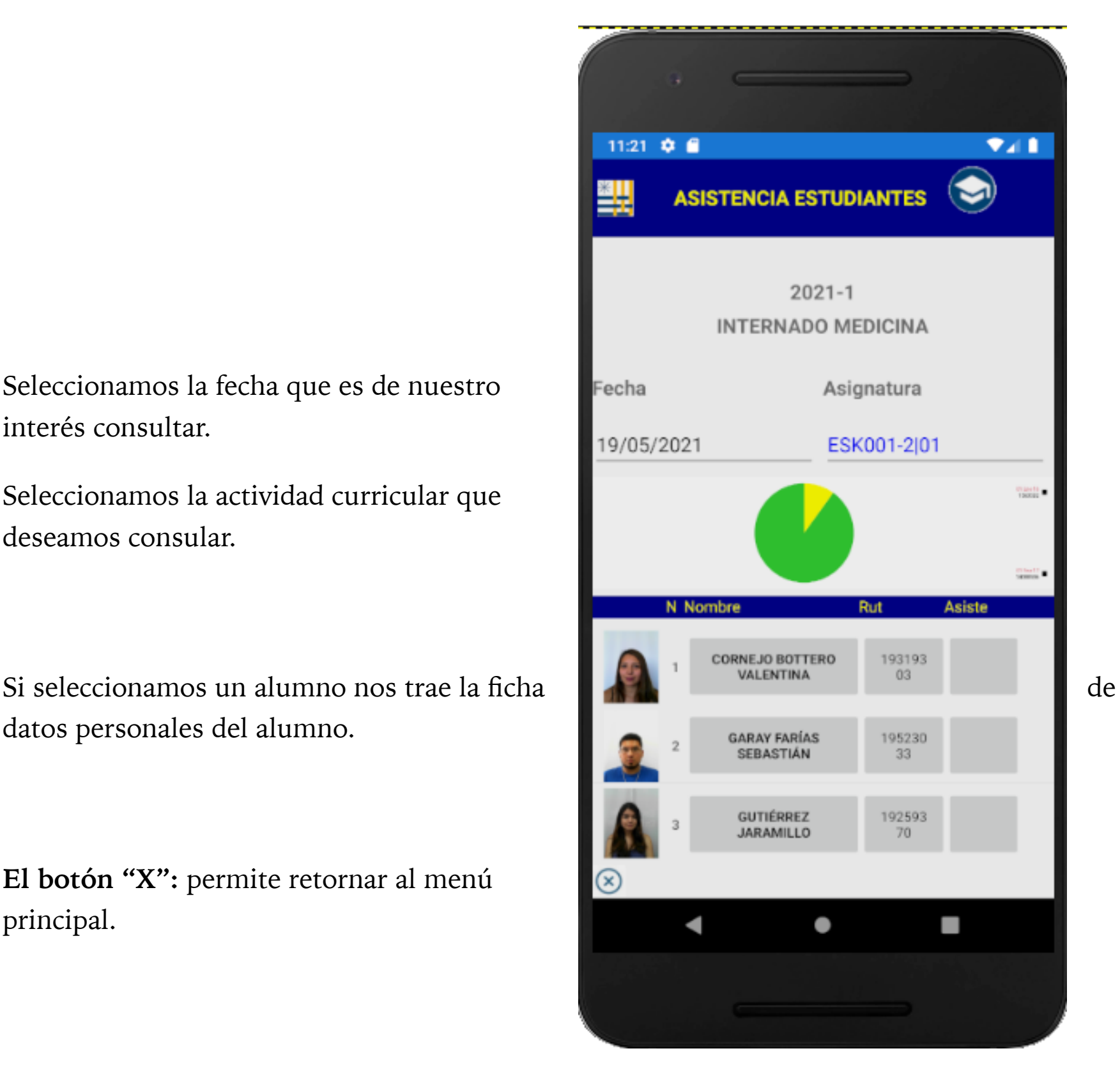

## <span id="page-27-0"></span>**MODULO ASISTENCIA DOCENTE**

Este modulo permite consultar la asistencias y retardos del docente, la pantalla presenta un gráfica donde a simple vista podemos observar el porcentaje de asistencia a la actividad curricular.

Seleccionamos la fecha que es nuestro interés.

Seleccionamos la actividad curricular que deseamos consular.

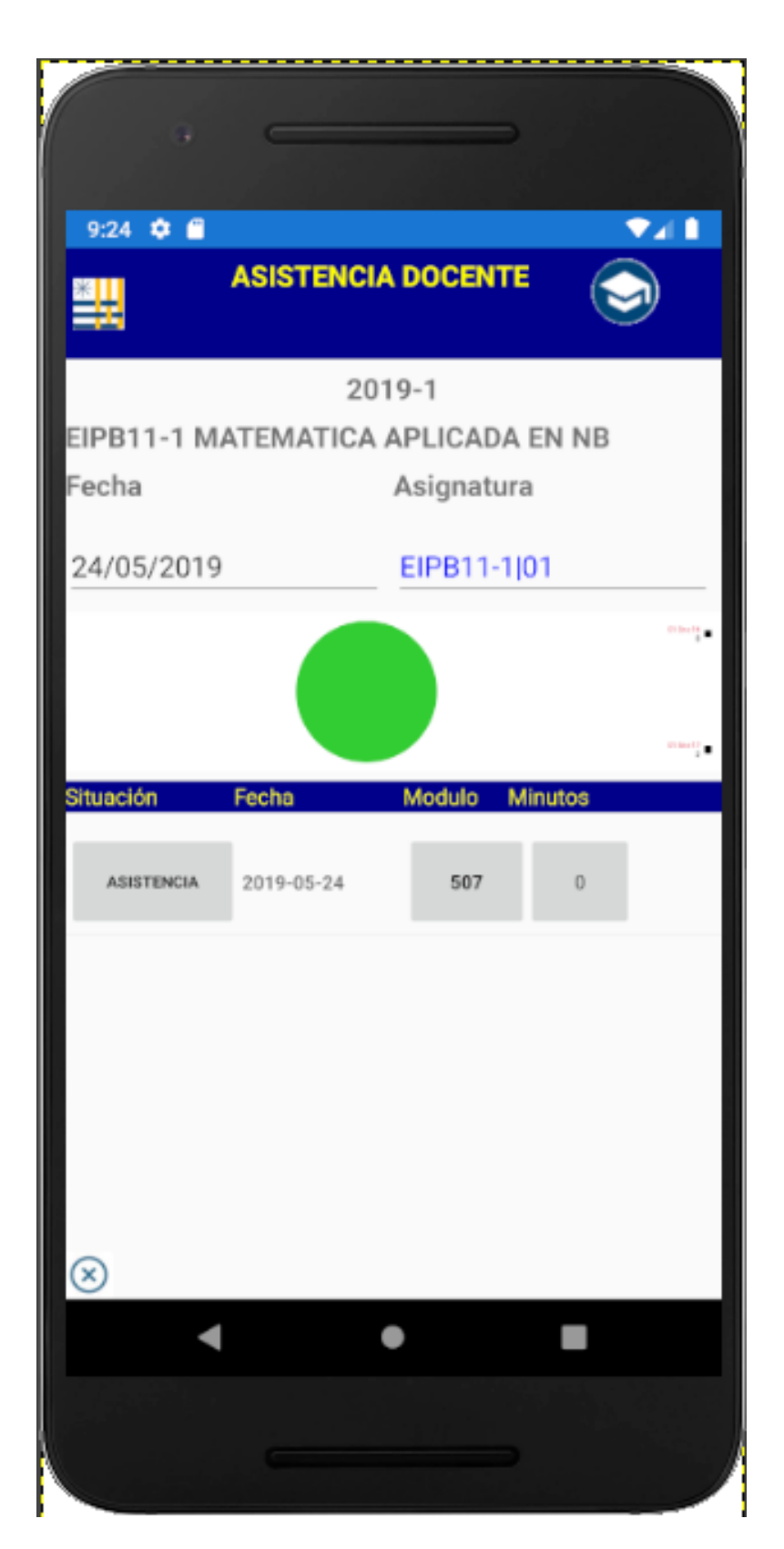

#### <span id="page-28-0"></span>**CONSIDERACIONES**

La aplicación puede ser utilizada desde un celular o tableta, aunque su diseño ha sido optimizado para los celulares.

Es importante entender que toda la información es dinámica, por lo cual el celular debe tener conexión con datos para poder ingresar en la aplicación y poder consultar la información.

La versión será actualizada según sea requerido y su actualización se realizara a través del Play Store.